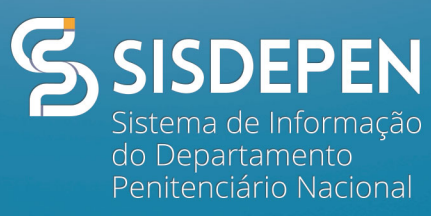

### APOSTILA SOBRE CUSTODIADO

VERSÃO 1.3 jun. 2017

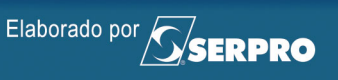

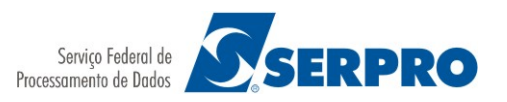

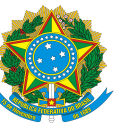

# Sumário

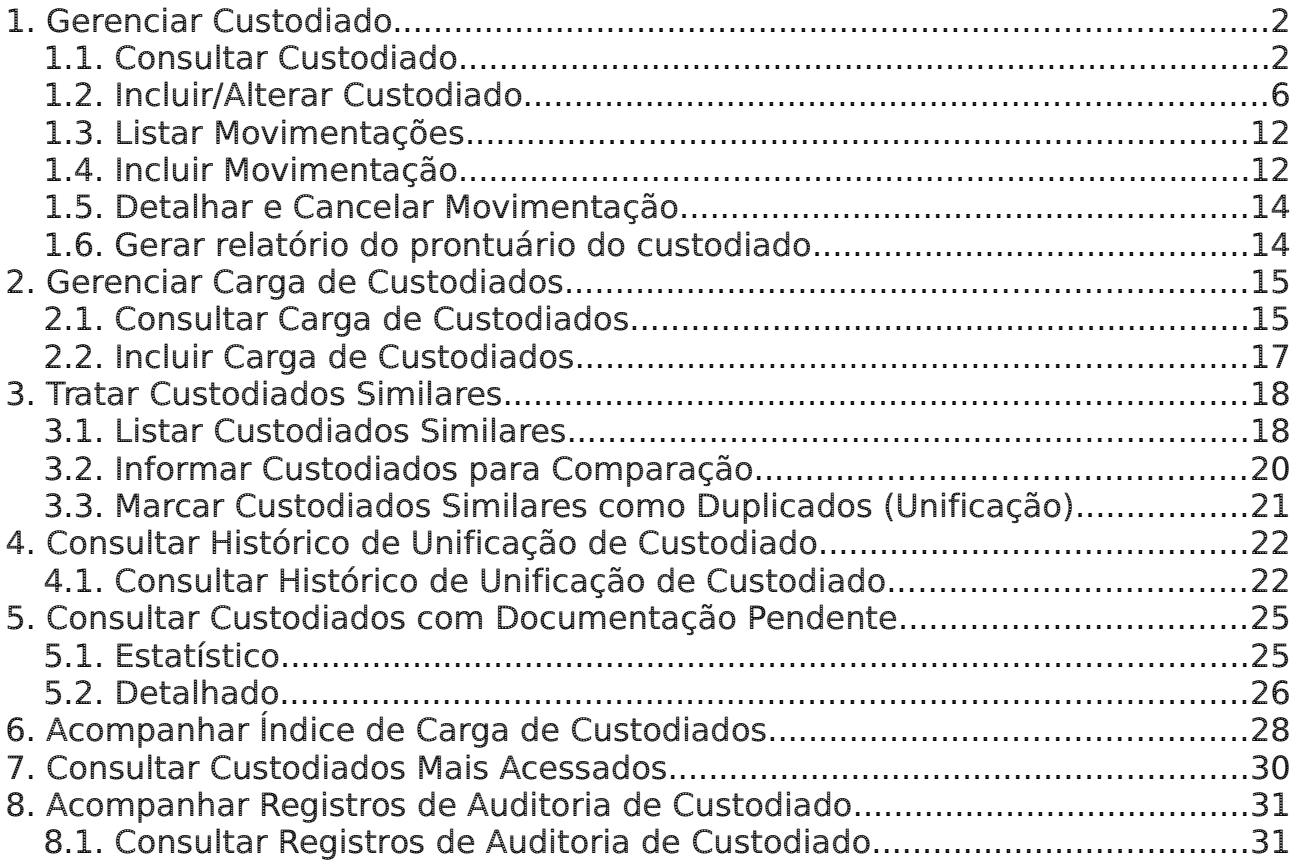

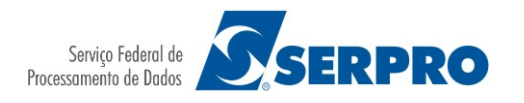

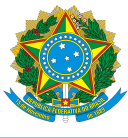

# <span id="page-2-0"></span>1. Gerenciar Custodiado

Esta funcionalidade permite consultar e manter o cadastro nacional de custodiados. O objetivo do cadastro nacional é identificar unicamente no SISDEPEN, através do número CNC, cada pessoa que tenha ingressado no Sistema Penitenciário. Todas as movimentações de entrada e saída de uma pessoa (custodiado) em qualquer estabelecimento penitenciário e de tratamento que utilize o SISDEPEN são registradas sob o mesmo número CNC. Desta forma, os administradores penitenciários poderão identificar com maior segurança se determinada pessoa que está sendo recolhida no estabelecimento já foi cadastrada como custodiado no SISDEPEN e qual a situação da sua última custódia.

### <span id="page-2-1"></span>1.1. Consultar Custodiado

Para realizar uma consulta você terá disponível os seguintes parâmetros:

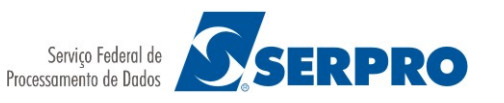

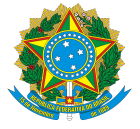

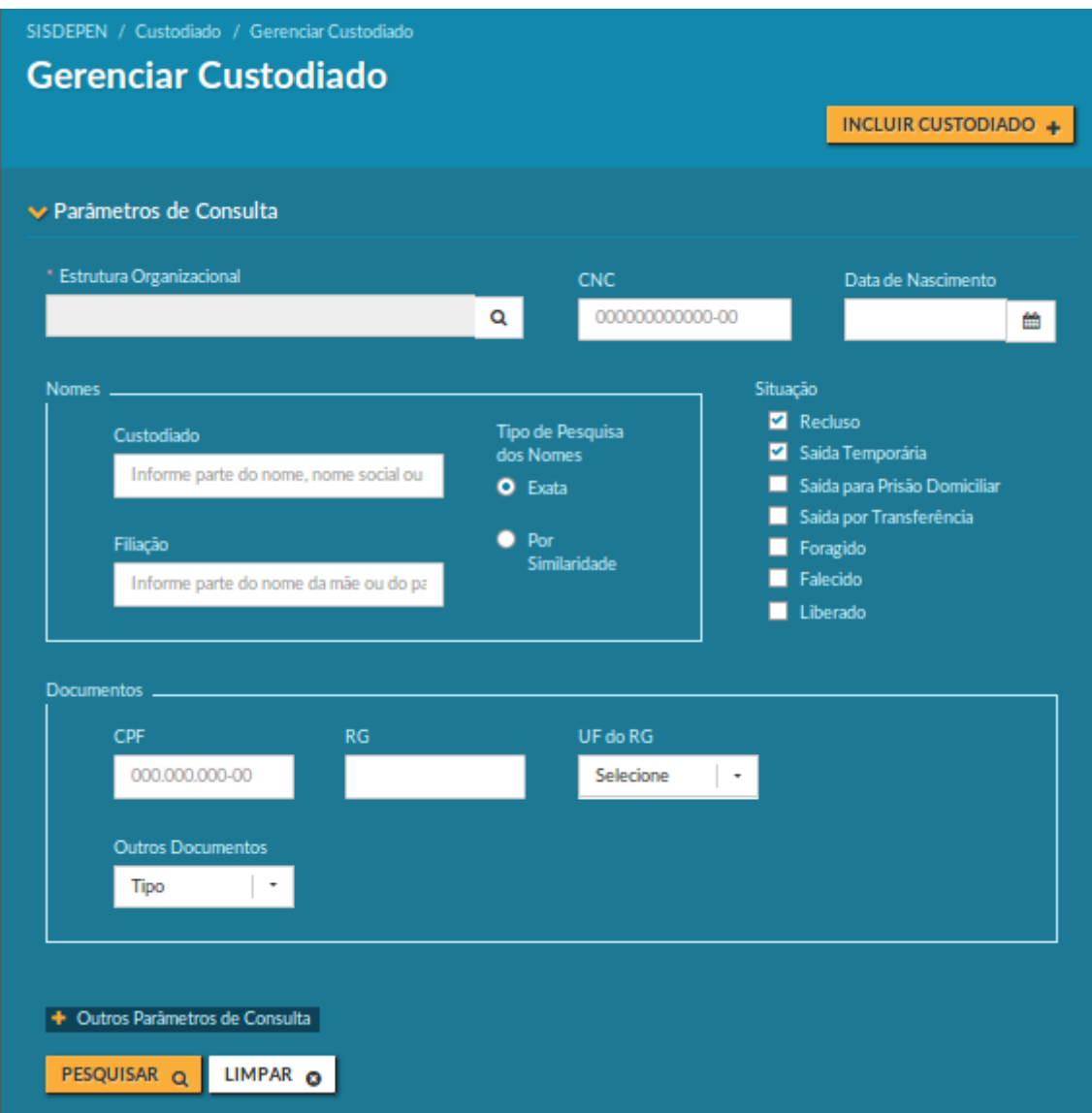

### Parâmetros de Consulta:

O parâmetro de consulta pode ser utilizado para restringir o seu resultado.

Os tipos de pesquisa de nomes "Exata" e "Por similaridade" indicam, respectivamente, se o Sistema deve consultar o nome com o valor informado no parâmetro ou se o Sistema deve considerar os nomes similares ao valor informado no parâmetro.

Expandindo a opção "Outros Parâmetros", você pode informar outros filtros para restringir ainda mais o seu resultado.

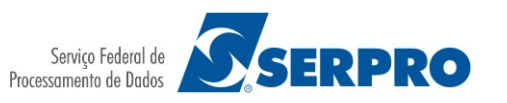

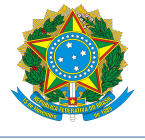

Caso o Sistema encontre resultado paras os parâmetros informados, os seguintes dados são apresentados no resultado:

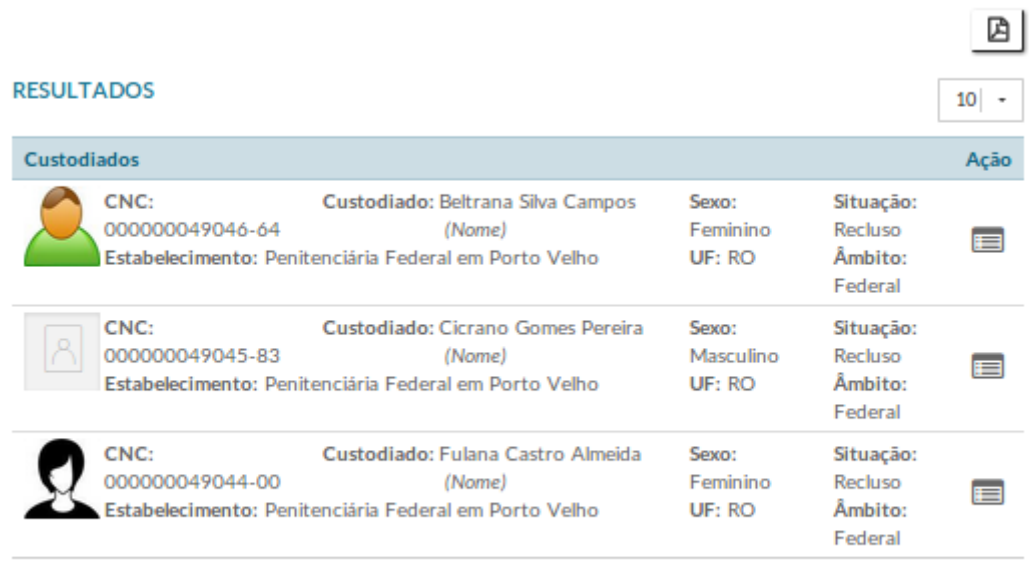

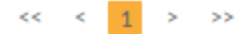

### Campos do Resultado:

- CNC, Custodiado, Sexo, Situação, Estabelecimento, UF e Âmbito: com os respectivos dados do custodiado encontrado na consulta.
- Ação: opção que permite detalhar os demais dados do custodiado.

#### Detalhamento do Resultado:

Quando você aciona a ação de detalhamento, são apresentados:

- Cabeçalho com os dados da custódia e foto frontal;
- Aba Dados Básicos contendo os dados pessoais, documento(s) e endereço(s);
- Aba Perfil contendo as características do custodiado;
- Aba Fases da Persecução contendo os dados da persecução penal;
- Aba Movimentações com uma lista das movimentações de entrada e saída registradas para o custodiado.
- Aba Duplicados, que somente é apresentada caso o custodiado que está sendo detalhado possua outro(s) cadastro(s) marcado(s) pela administração do SISDEPEN como sendo cadastro(s) da mesma pessoa.

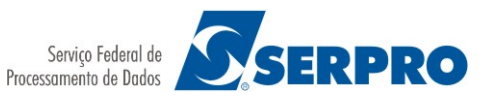

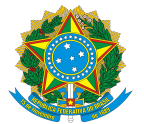

5

#### **DETALHAMENTO DE CUSTODIADO**  $\leftarrow \boxed{2} \boxed{2} \boxed{3}$ **CNC** Custodiado Situação 000000000002-72 Nome Social Teste WS Saída Temporária Estabelecimento Penitenciário e de Tratamento Penit. "Dr. Tarcizo Leonce Pinheiro Cintra" de Tremembé **Regime Prisional** Tipo de Recolhimento Condenado com Trânsito em Julgado Fechado **DADOS BÁSICOS** PERFIL FASES DA PERSECUÇÃO MOVIMENTAÇÕES Data de Nascimento Nome Nome Custodiado Teste Inclusao WS 22734 06/06/1957 Nome Social AUTODECLARADO 8 Nome Social Teste WS Alcunha  $\Omega$ Alcunha Principal Teste Inclusão WS (Principal) Alcunha Secundária Teste Inclusão WS 1 Alcunha Secundária Teste Inclusão WS 2 Filiação Mãe Custodiado Teste Inclusao WS 27298 (Mãe) Pai Custodiado Teste Inclusão WS 27704 (Pai) **Nacionalidade** País de Origem **Brasileiro Nato** Naturalidade Município de Nascimento Acre Assis Brasil **Documentos** Cartão do SUS  $\equiv$ Carteira de Trabalho  $\equiv$ Certidão de Reservista  $\equiv$ Número: 123 UF de Emissão: AC Número: 123 Série: 456 **Número: 1234** UF: AC **Endereços**  $\vee$  Principal Comercial Rua End. Comercial Custodiado Teste Inclusão WS, Residencial 456 - Condomínio C Bloco D Apto 333 Rua End. Residencial Custodiado Teste Inclusão Bairro Trabalho Custodiado Teste Inclusão WS WS. 123 - Condomínio A Bloco B Apto 222 99040-200 Assis Brasil - AC Bairro Moradia Custodiado Teste Inclusão WS 99030-100 Assis Brasil - AC

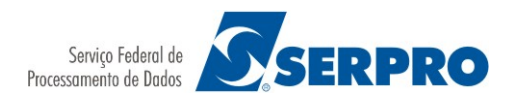

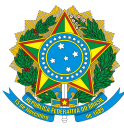

## <span id="page-6-0"></span>1.2. Incluir/Alterar Custodiado

Caso a pessoa que está sendo recolhida não possua cadastro no SISDEPEN, para incluí-la, você deve acionar a opção "Incluir Custodiado" disponível na tela de Consulta de Custodiado.

Caso deseje realizar uma alteração em cadastro já existente, você deve acionar o ícone "Alterar" a partir da tela de detalhamento do custodiado.

Com o cadastro em edição, você deve preencher no formulário os dados de cabeçalho, dados básicos e perfil. Na operação de inclusão de custodiado, você também deve informar os dados de entrada.

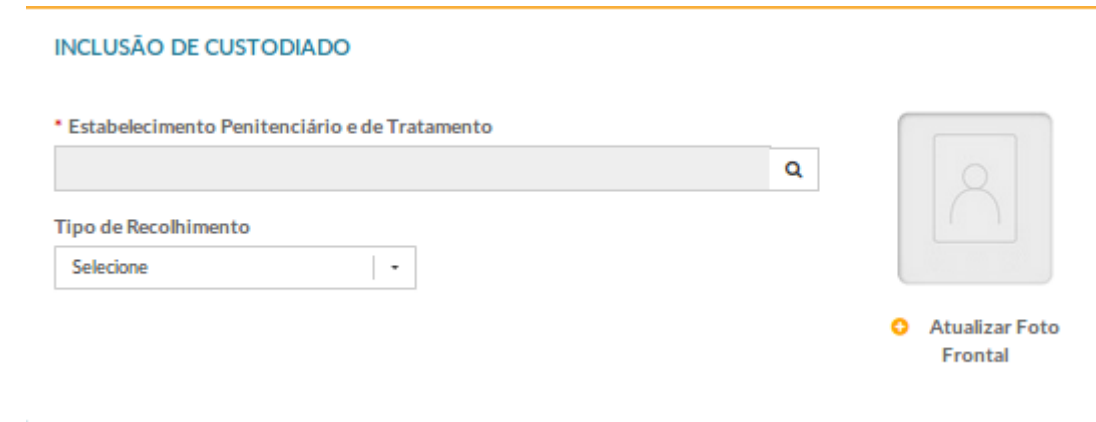

### Campos do cabeçalho:

Estabelecimento Penitenciário e de Tratamento, Tipo de Recolhimento e Foto.

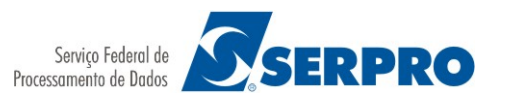

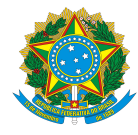

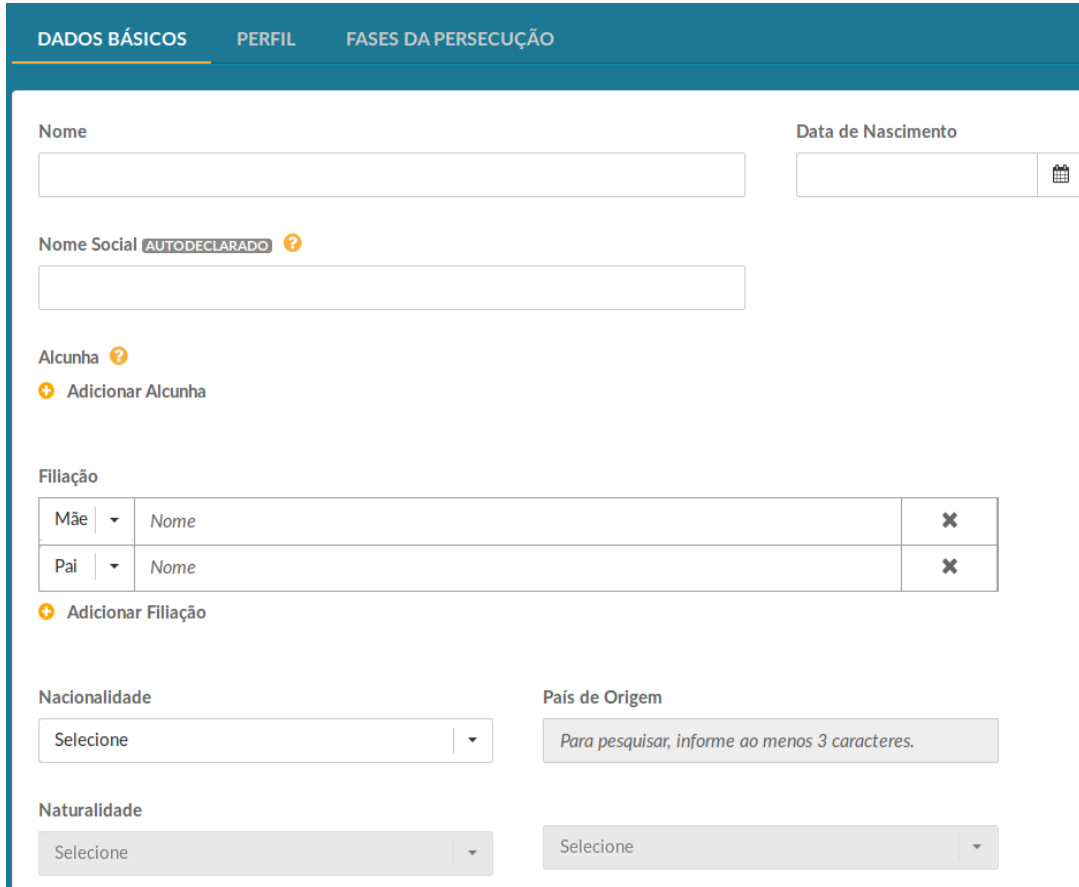

### Campos de dados básicos:

- Nome, Data de Nascimento, Nome Social, Alcunha, Filiação, Nacionalidade, País de Origem, Naturalidade:
	- o Nome social é o nome pelo qual, algumas pessoas preferem ser chamadas cotidianamente, em contraste com o nome oficialmente registrado que não reflete a sua escolha como indivíduo.
	- o Alcunha é uma designação não-oficial criada através de um relacionamento interpessoal, geralmente informal, para identificar uma determinada pessoa. No contexto no Sistema Penitenciário, é a designação no qual o custodiado é conhecido por seus pares.
	- o Através da opção "Adicionar Filiação", é possível você informar mais de uma filiação, indicando o tipo de filiação (Mãe ou Pai) para cada uma delas.
	- o Os campos País de Origem e Naturalidade são habilitados de acordo com a Nacionalidade informada.

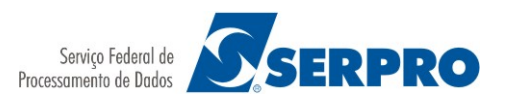

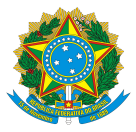

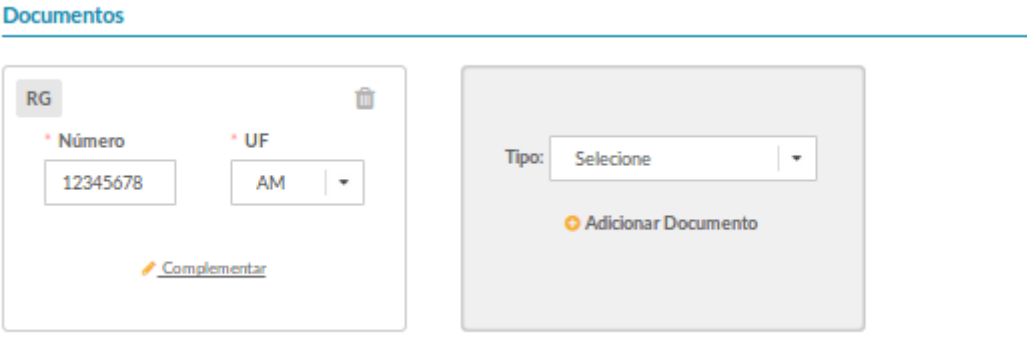

### Documentos:

- CPF, RG, Certidão de Nascimento, Certidão de Casamento, Carteira de Trabalho, Certidão de Reservista, Cartão do SUS, Passaporte, RNE, Identidade Funcional, Título de Eleitor
	- o Para inclusão de documentos, existe no formulário um cartão onde você deve escolher o tipo de documento e acionar a opção "Adicionar Documento". O sistema incluirá um cartão do documento escolhido para preenchimento dos dados de identificação do documento.

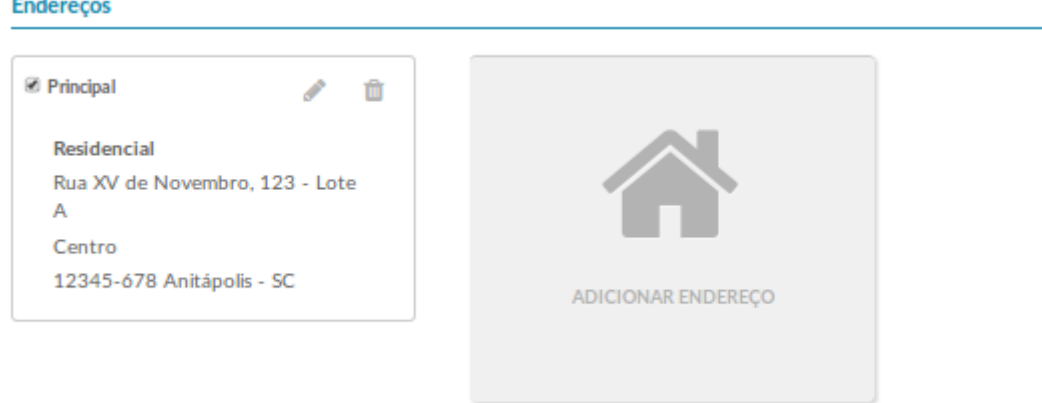

### Endereços:

 Tipo (Residencial ou Comercial), Logradouro, Número, Complemento, Bairro, CEP, UF e Município.

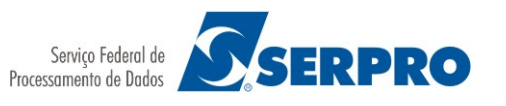

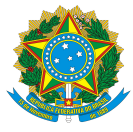

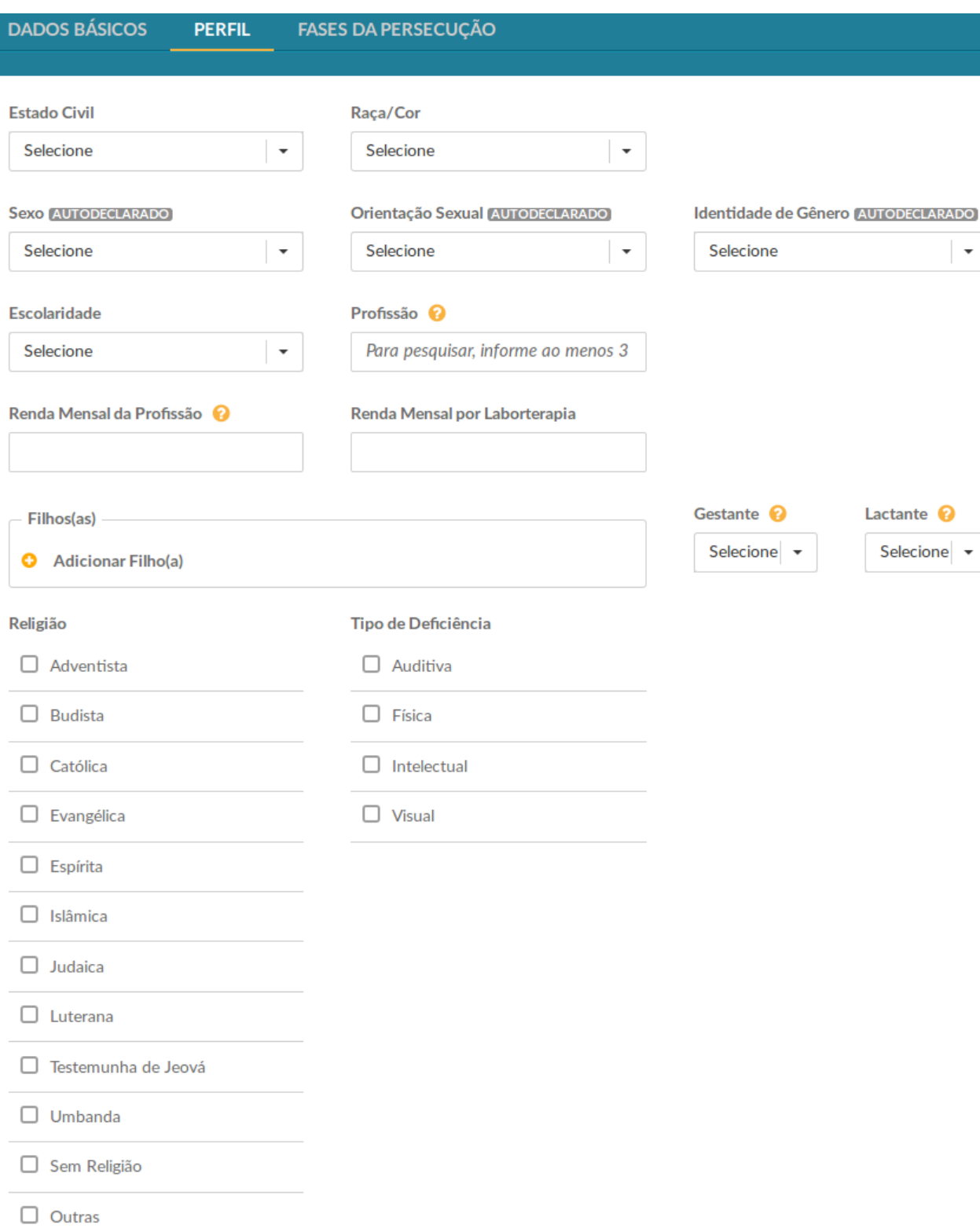

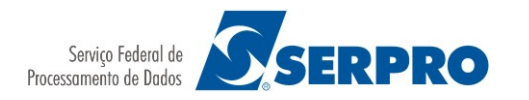

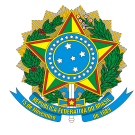

### Campo do Perfil:

 Estado Civil, Raça/Cor, Sexo, Orientação Sexual, Identidade de Gênero, Escolaridade, Profissão, Renda Mensal da Profissão, Renda Mensal por Laborterapia, Filhos(as), Gestante, Lactante, Religião e Tipo de Deficiência.

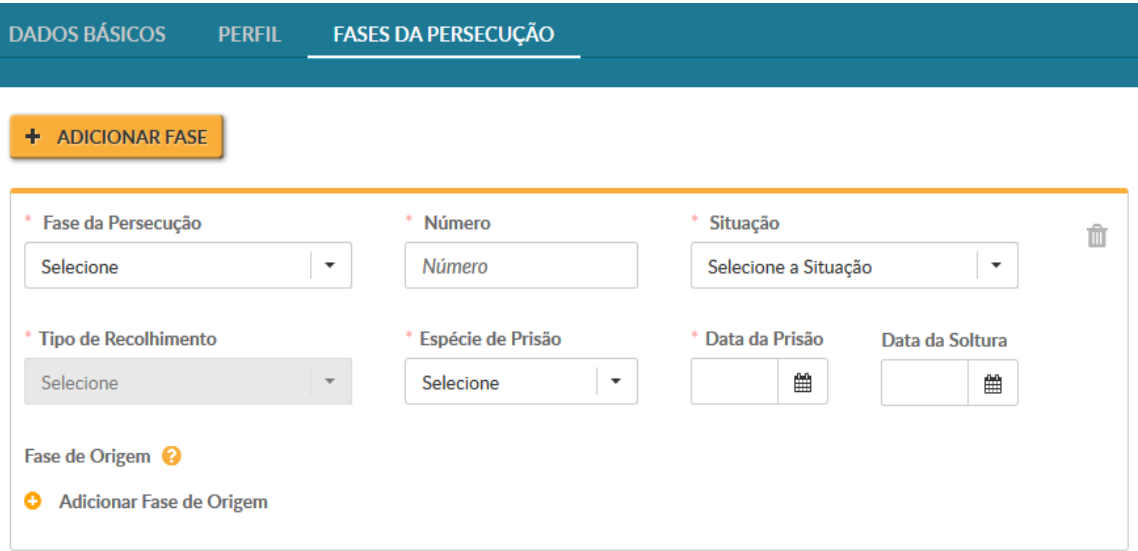

### Campos da Fases de Persecução:

- Botão Adicionar Fase, utilizado para incluir outras fases da persecução;
- Fase da Persecução, Número, Situação, Tipo de Recolhimento, Espécie de Prisão, Data da Prisão, Data da Soltura e Adicionar Fase de Origem.

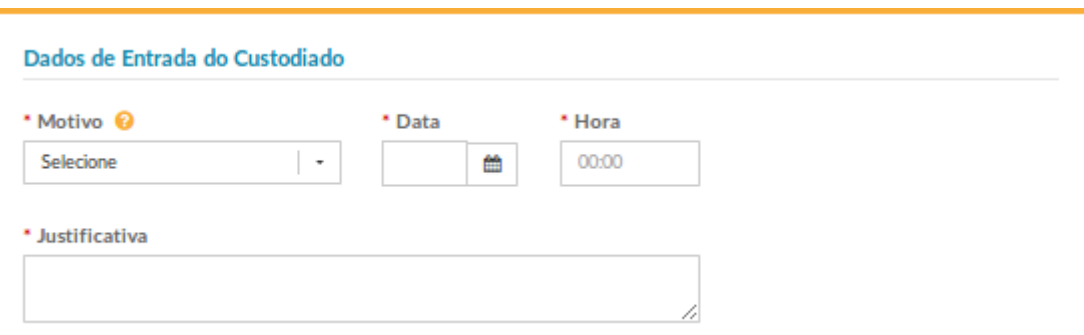

### Campos dos Dados de Entrada do Custodiado:

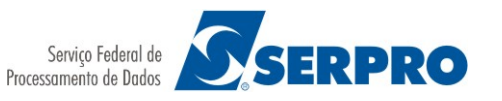

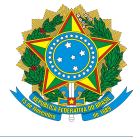

### Motivo, Data, Hora e Justificativa

- o No campo Motivo, você indica:
	- § Prisão: se o custodiado está sendo preso pela primeira vez e seu cadastro ainda não existe no sistema.
	- § Transferência: se o custodiado está vindo transferido de um estabelecimento, não foi localizado seu cadastro no SISDEPEN e ele precisa ser cadastrado. Nos demais casos é necessário localizar o custodiado e utilizar o cadastro existente.
- o Os campos Data e Hora podem ser retroativos.
- o No campo Justificativa, faça referência a documentos legais emitidos pela Justiça ou por órgãos do Sistema Penitenciário que motivaram a movimentação de entrada do custodiado no seu estabelecimento.

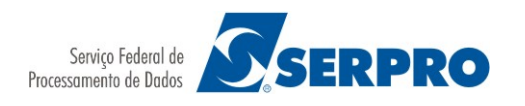

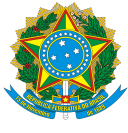

## <span id="page-12-1"></span>1.3. Listar Movimentações

Para visualizar a lista contendo todas as movimentações realizadas em um custodiado, você deve detalhar o custodiado no resultado da consulta e acionar a aba "Movimentações".

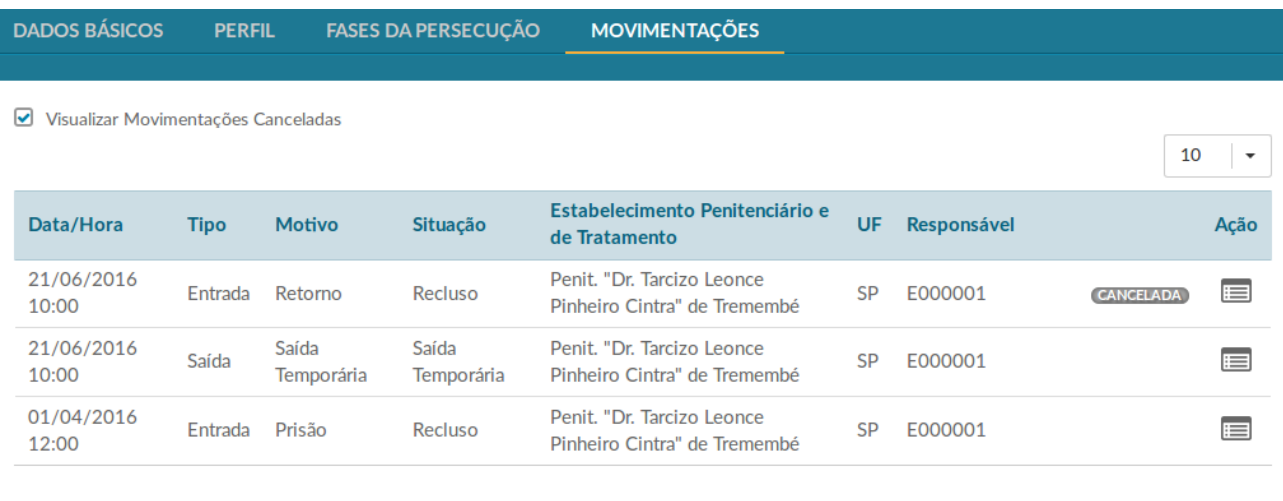

 $<<$   $<$  1 > >>

### <span id="page-12-0"></span>1.4. Incluir Movimentação

Para registrar uma movimentação de entrada ou de saída, você deve detalhar o custodiado no resultado da consulta e acionar o ícone de movimentação.

No formulário de movimentação, você deve preencher os dados do tipo de movimentação selecionada (entrada ou saída):

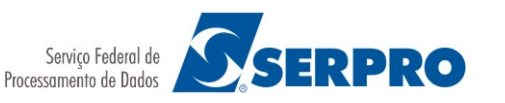

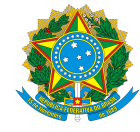

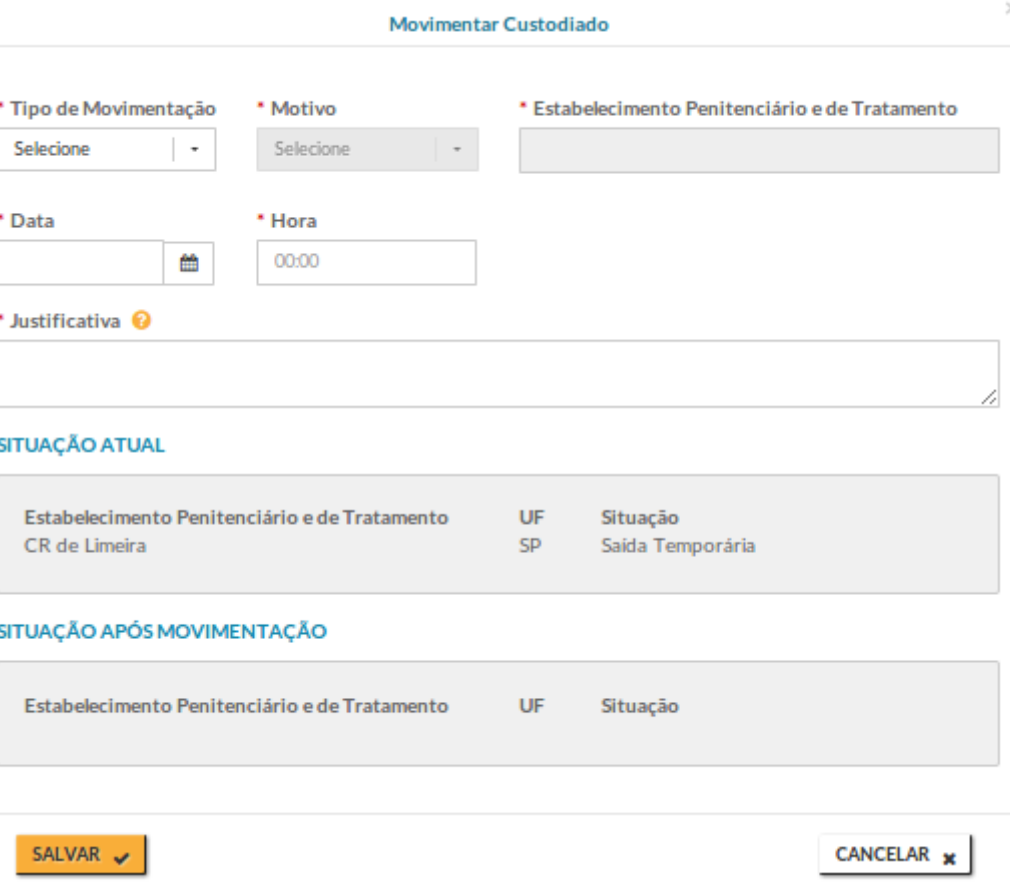

### Campos da movimentação:

- Tipo de Movimentação, Motivo, Estabelecimento Penitenciário e de Tratamento, Data, Hora, Justificativa, Situação Atual e Situação Após Movimentação
	- o Os campos Data e Hora podem ser retroativos.
	- o No campo Justificativa, faça referência a documentos legais emitidos pela Justiça ou por órgãos do Sistema Penitenciário que motivaram a movimentação de entrada ou de saída do custodiado.
	- o A Situação Atual corresponde aos dados atuais da custódia e a Situação Após a Movimentação corresponde a uma simulação de como ficarão os dados da custódia quando a operação for efetivada.

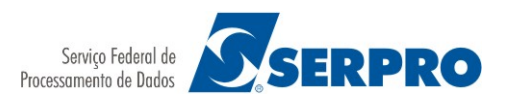

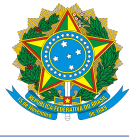

### <span id="page-14-1"></span>1.5. Detalhar e Cancelar Movimentação

Para visualizar os detalhes de uma movimentação, a partir da lista de movimentações de um custodiado, você deve acionar o ícone de detalhamento da movimentação desejada.

A partir da mesma lista de movimentações de um custodiado, você pode também cancelar a última movimentação, acionando o ícone de cancelamento da movimentação desejada. Para efetuar o cancelamento, você deve informar uma justificativa. Ao concluir a operação de cancelamento, o custodiado retornará para a situação anterior.

### <span id="page-14-0"></span>1.6. Gerar relatório do prontuário do custodiado

Para gerar o relatório do prontuário do custodiado você deve fazer uma consulta ao custodiado e acionar o ícone disponibilizado na tela de detalhamento. Ao acionar esta opção o sistema gerará o relatório no formato PDF.

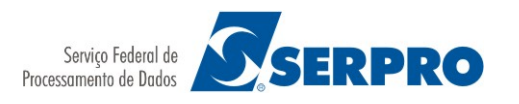

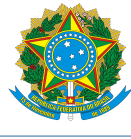

## <span id="page-15-1"></span>2. Gerenciar Carga de Custodiados

Esta funcionalidade permite que você solicite ao Sistema efetuar a carga (inclusão) de diversos custodiados de um estabelecimento penitenciário e de tratamento a partir de um arquivo-texto informado. Em cada carga submetida, o Sistema agenda para a "janela de processamento" mais próxima e você pode acompanhar o resultado da submissão através do Campo Situação da Carga. Uma vez que os custodiados informados no arquivo tenham sido carregados no Sistema, você pode visualizar e modificar os dados na funcionalidade "Gerenciar Custodiado".

### <span id="page-15-0"></span>2.1. Consultar Carga de Custodiados

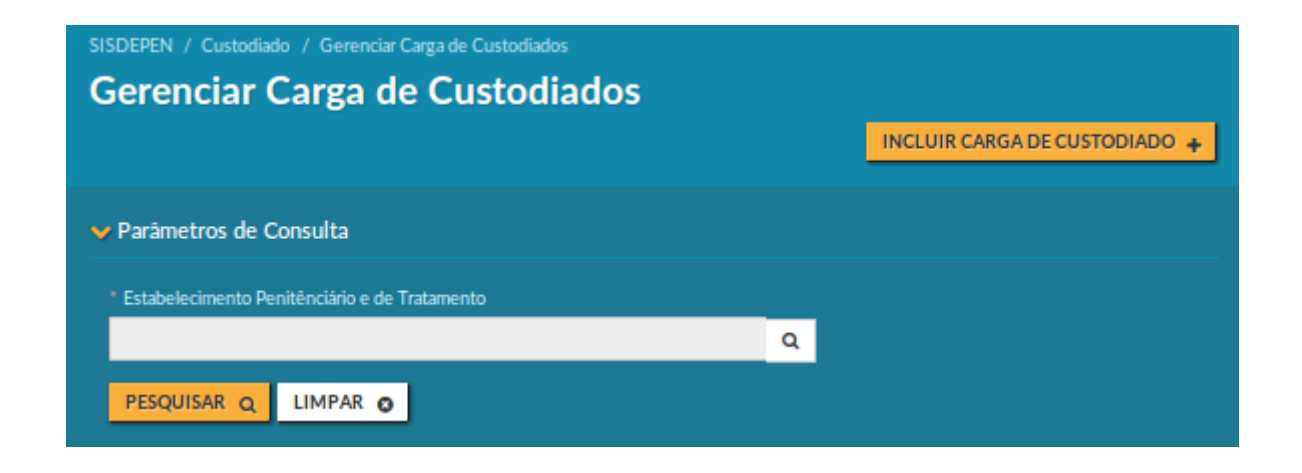

Para realizar uma consulta você terá disponível os seguintes parâmetros:

### Parâmetros de Consulta:

Os parâmetros de consulta podem ser utilizados para restringir ou expandir o seu resultado.

O parâmetro "Estabelecimento Penitenciário e de Tratamento" é de preenchimento obrigatório. e determina qual estabelecimento se deseja visualizar as cargas já incluídas. Através da lupa de pesquisa associada ao campo, é possível você navegar pela hierarquia das estruturas que você tem acesso e selecionar outro estabelecimento para mudar este parâmetro da consulta.

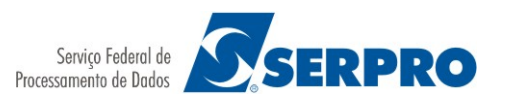

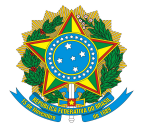

Caso o Sistema encontre resultado para os parâmetros informados, os seguintes dados são apresentados no resultado:

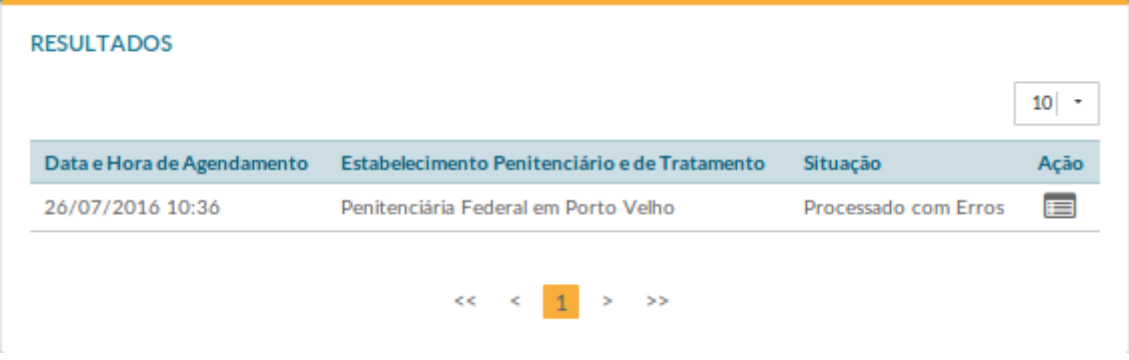

### Campos do Resultado:

- Data de Hora do Agendamento, Estabelecimento Penitenciário e de Tratamento e Situação.
- Ação: opção que permite você detalhar os demais dados da carga de custodiados.

#### Detalhamento do Resultado:

Quando você aciona a ação de detalhamento, todos os dados da carga são apresentados. Nesta tela você pode baixar o arquivo com os dados da carga e, após o seu processamento, também é possível baixar o arquivo que contém os eventuais erros identificados.

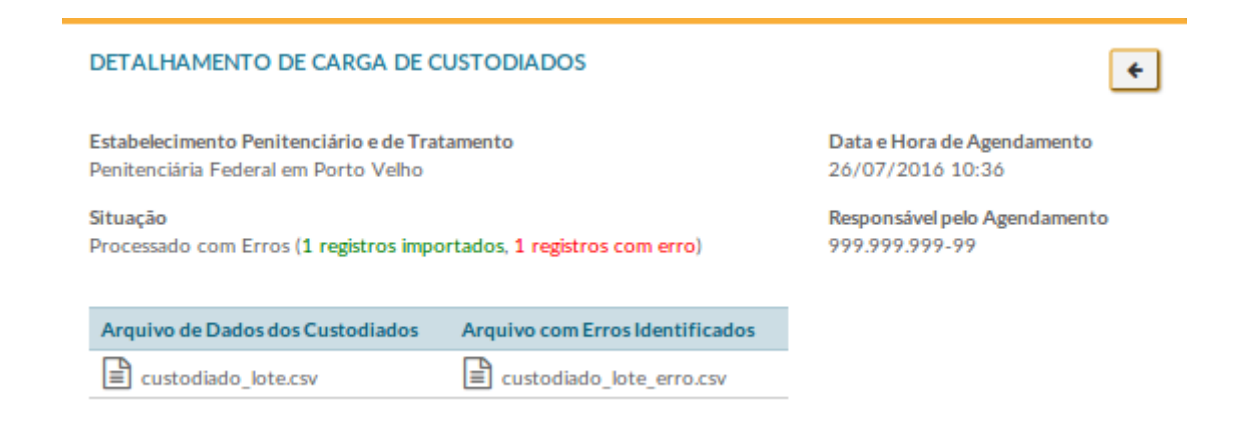

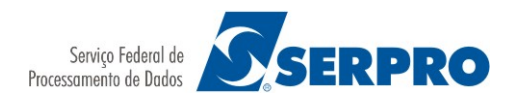

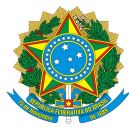

### <span id="page-17-0"></span>2.2. Incluir Carga de Custodiados

Para incluir uma nova carga de custodiados, você deve acionar a opção "Incluir Carga de Custodiado" disponível na tela de Consulta. Para concluir a inclusão, você deve preencher o seguinte formulário:

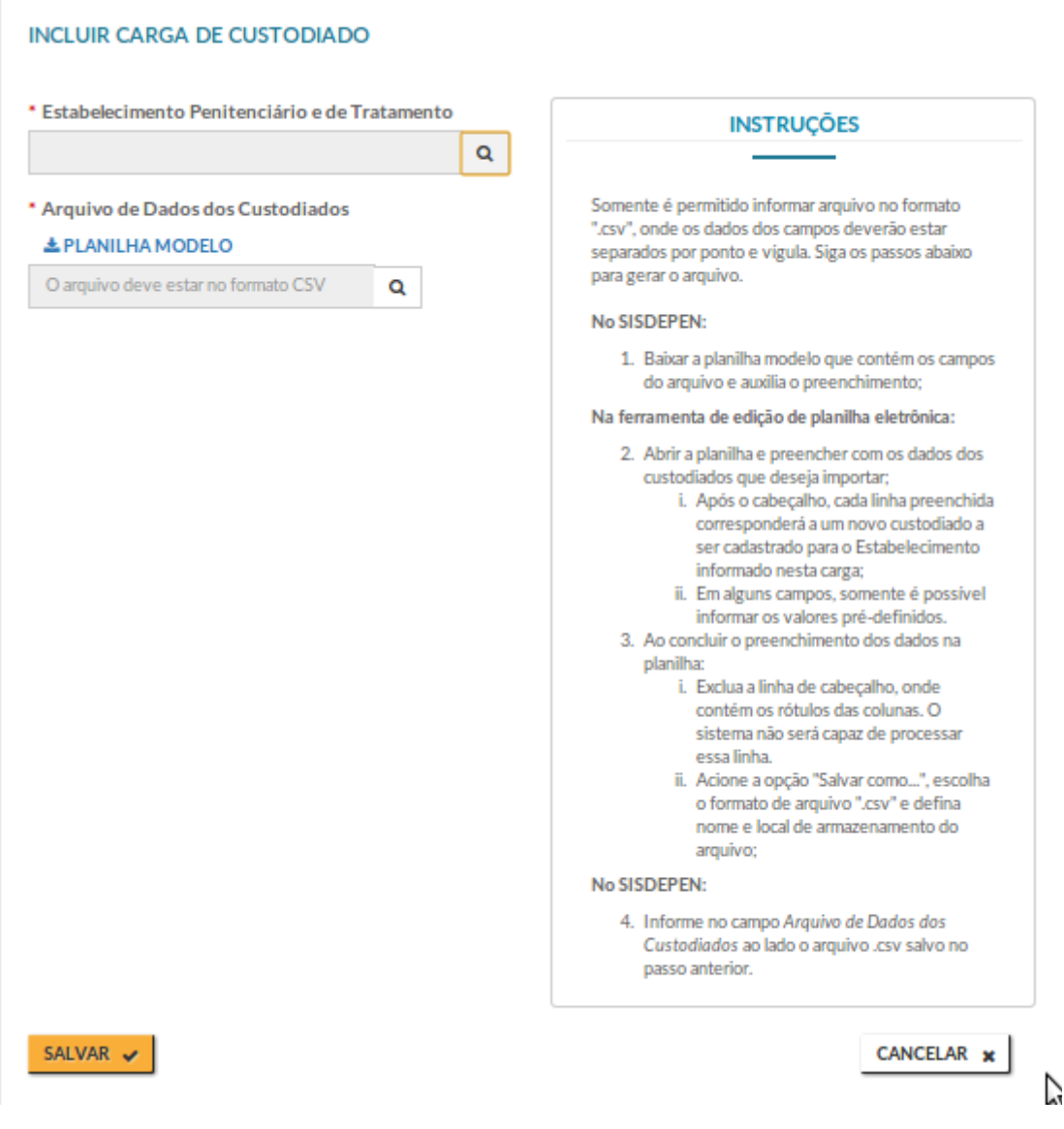

### Campos do Cadastro:

 Estabelecimento Penitenciário e de Tratamento: informe o estabelecimento em que deseja cadastrar os custodiados.

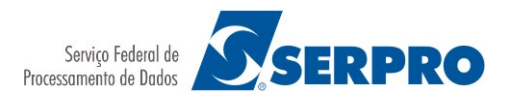

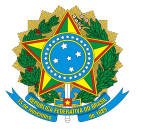

 Arquivo de Dados de Custodiados: informe um arquivo-texto contendo os dados dos custodiados (conforme instruções descritas na tela) separados pelo caractere ponto e vírgula (;).

## <span id="page-18-1"></span>3. Tratar Custodiados Similares

Esta funcionalidade permite:

- Listar todos os custodiados identificados como similares pelo sistema;
- Informar 2 CNCs para comparação.

Ao comparar dois custodiados, é possível você:

- Marcá-los como unificador e duplicado;
- Excluí-los da lista de similares.

### <span id="page-18-0"></span>3.1. Listar Custodiados Similares

Ao selecionar a opção "Listar possíveis custodiados similares identificados pelo sistema" uma lista é apresentada:

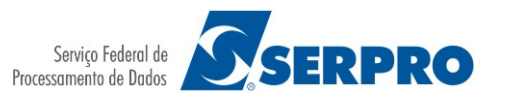

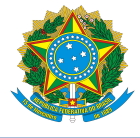

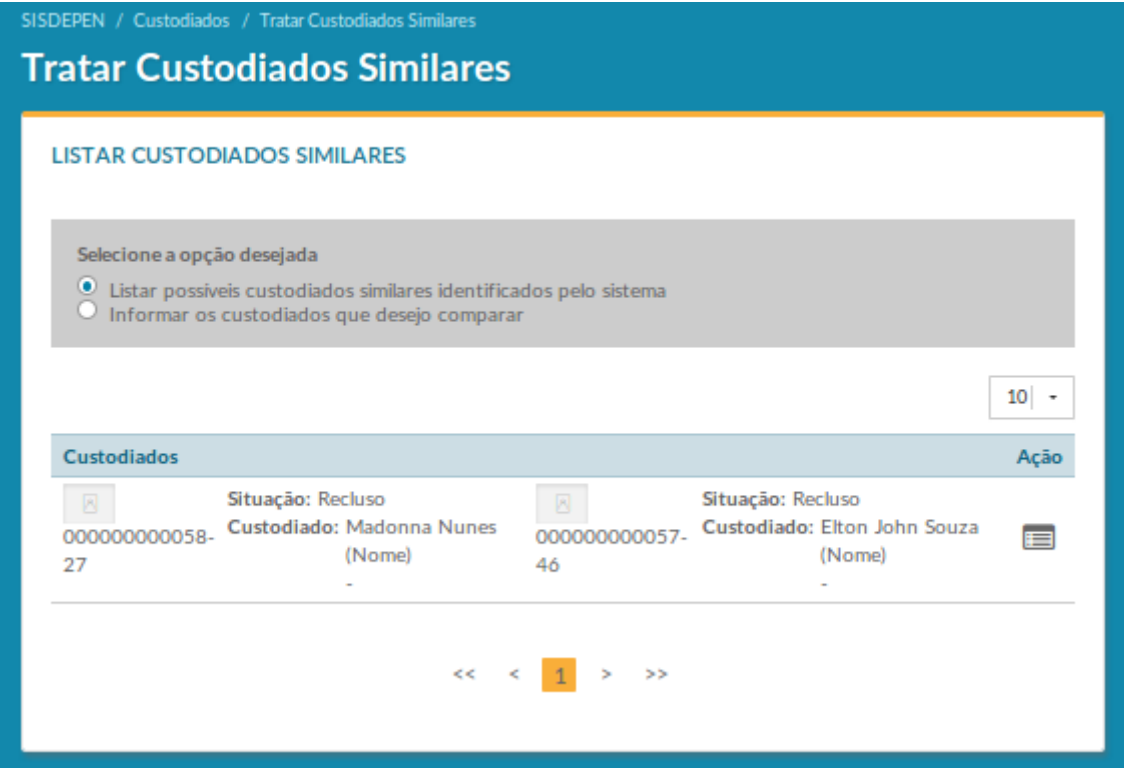

#### Campos da lista:

- São apresentados os dados a cada dois custodiados identificados como similares pelo sistema para uma comparação rápida.
- Ação: opção que permite você detalhar mais dados dos custodiados para comparação.

#### Detalhamento da Comparação:

Quando você aciona a ação de detalhamento, mais dados dos custodiados são apresentados:

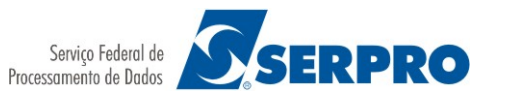

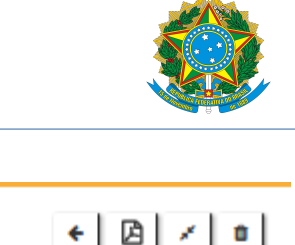

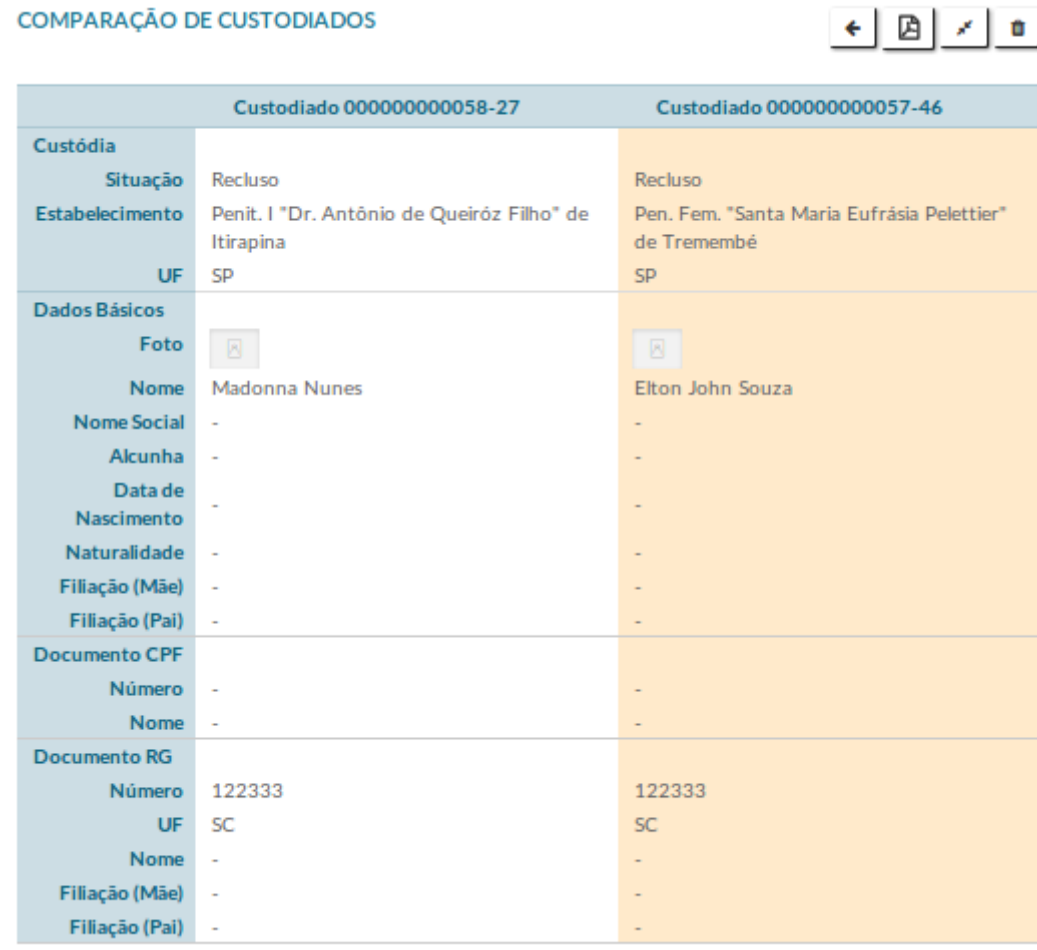

### <span id="page-20-0"></span>3.2. Informar Custodiados para Comparação

Ao selecionar a opção "Informar os custodiados que desejo comparar" os seguintes campos e opções são apresentados:

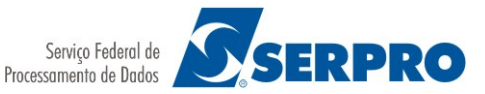

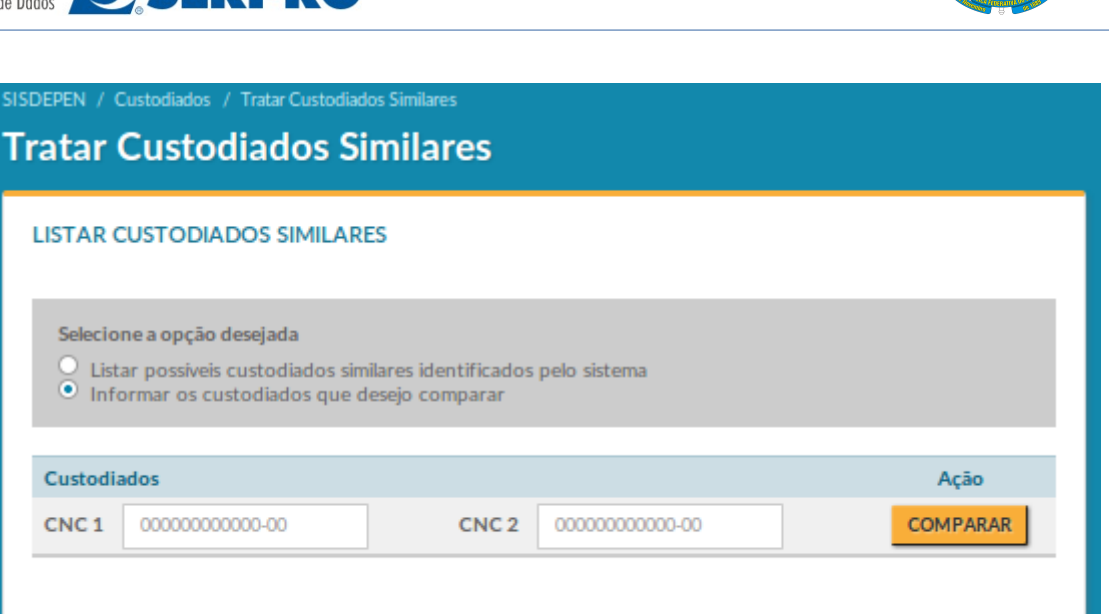

Ao informar 2 CNCs válidos e acionar a opção "Comparar" a mesma tela de comparação é apresentada.

### <span id="page-21-0"></span>3.3. Marcar Custodiados Similares como Duplicados (Unificação)

A partir da comparação de dois custodiados, é possível marcá-los como duplicados. Quando esta opção é acionada, você deve informar a justificativa para a unificação e qual dos 2 custodiados comparados será o unificador.

Após a confirmação, o cadastro unificador será o único passível de alterações e movimentações. O outro cadastro será considerado como duplicado e não fará mais parte das estatísticas.

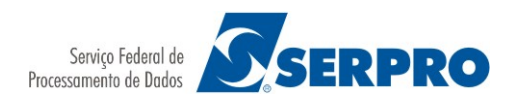

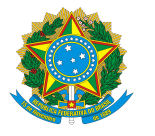

## <span id="page-22-1"></span>4. Consultar Histórico de Unificação de Custodiado

Esta funcionalidade permite fazer a auditoria das operações de unificação e separação de cadastros em que determinado custodiado (CNC) está envolvido.

Ao entrar na funcionalidade, é possível você:

- Consultar custodiados que foram unificados ou separados.
- Detalhar os dados da operação realizada (unificação ou separação).

### <span id="page-22-0"></span>4.1. Consultar Histórico de Unificação de Custodiado

Para realizar uma consulta você terá disponível os seguintes parâmetros:

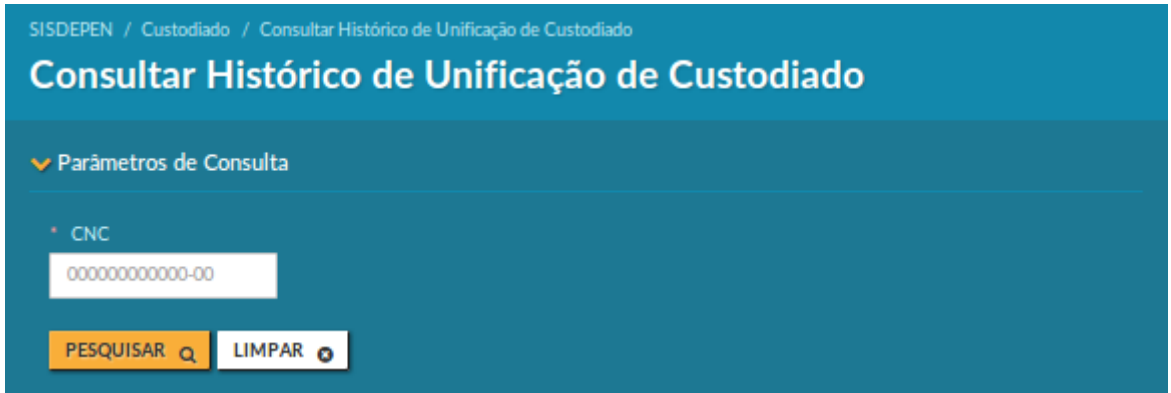

### Parâmetros de Consulta:

O parâmetro de consulta pode ser utilizado para restringir o seu resultado.

Caso o Sistema encontre resultado paras os parâmetros informados, os seguintes dados são apresentados no resultado:

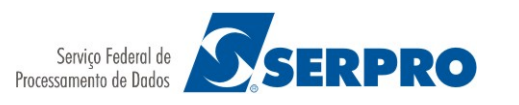

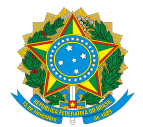

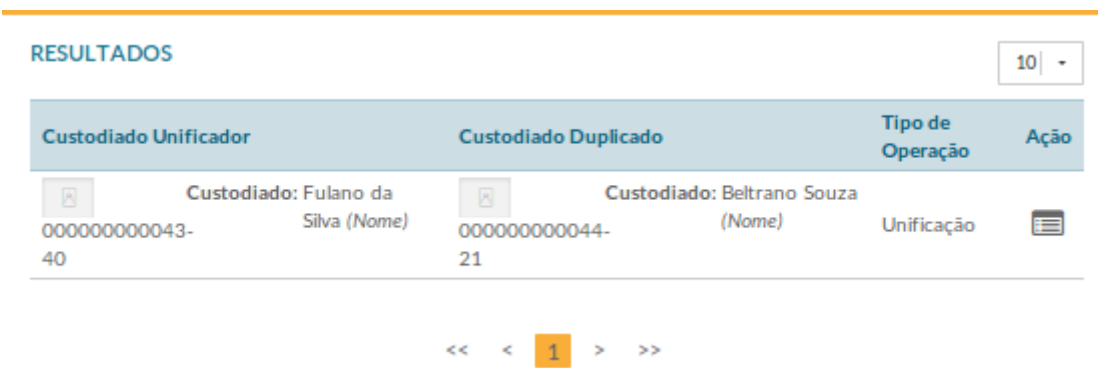

### Campos do Resultado:

- Custodiado Unificador (Foto, CNC, Custodiado).
- Custodiado Duplicado (Foto, CNC, Custodiado).
- Tipo de Operação: dados do custodiado encontrado na consulta.
- Ação: opção que permite você detalhar dados do histórico de unificação de um par de custodiados listados na consulta.

### Detalhamento do Resultado:

Quando você aciona a ação de detalhamento, é apresentada uma tela com os dados do custodiado no cabeçalho:

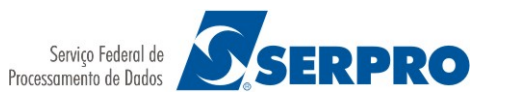

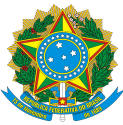

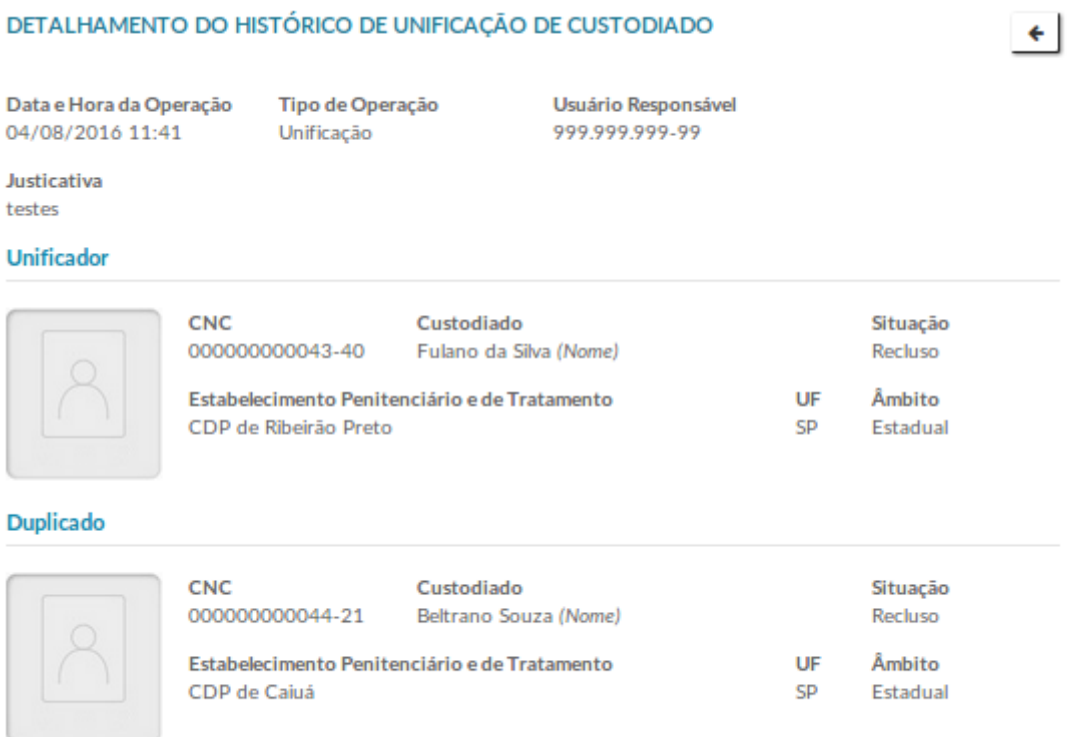

### Campos do Detalhamento:

- Data e hora da operação, Tipo de Operação, Usuário Responsável, Justificativa.
- Unificador (Foto, CNC, Custodiado, Situação, Estabelecimento).
- Duplicado (Foto, CNC, Custodiado, Situação, Estabelecimento).

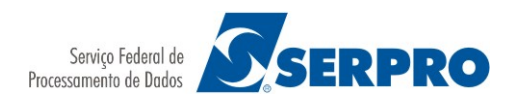

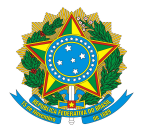

## <span id="page-25-1"></span>5. Consultar Custodiados com Documentação Pendente

Ao entrar na funcionalidade, é possível você realizar dois tipos de consulta:

- Estatístico, que mostra o percentual de custodiados que tem a documentação pendente por Estrutura Organizacional;
- Detalhado, que mostra dados do custodiado que possui a documentação pendente.

### <span id="page-25-0"></span>5.1. Estatístico

Aqui é possível selecionar quais os tipos de documentação que você deseja verificar se estão pendente de preenchimento no cadastro dos custodiados. O resultado desta consulta retorna o quantitativo e percentual de custodiados que não possuem as documentações referidas.

Para realizar esta consulta você terá disponível os seguintes parâmetros:

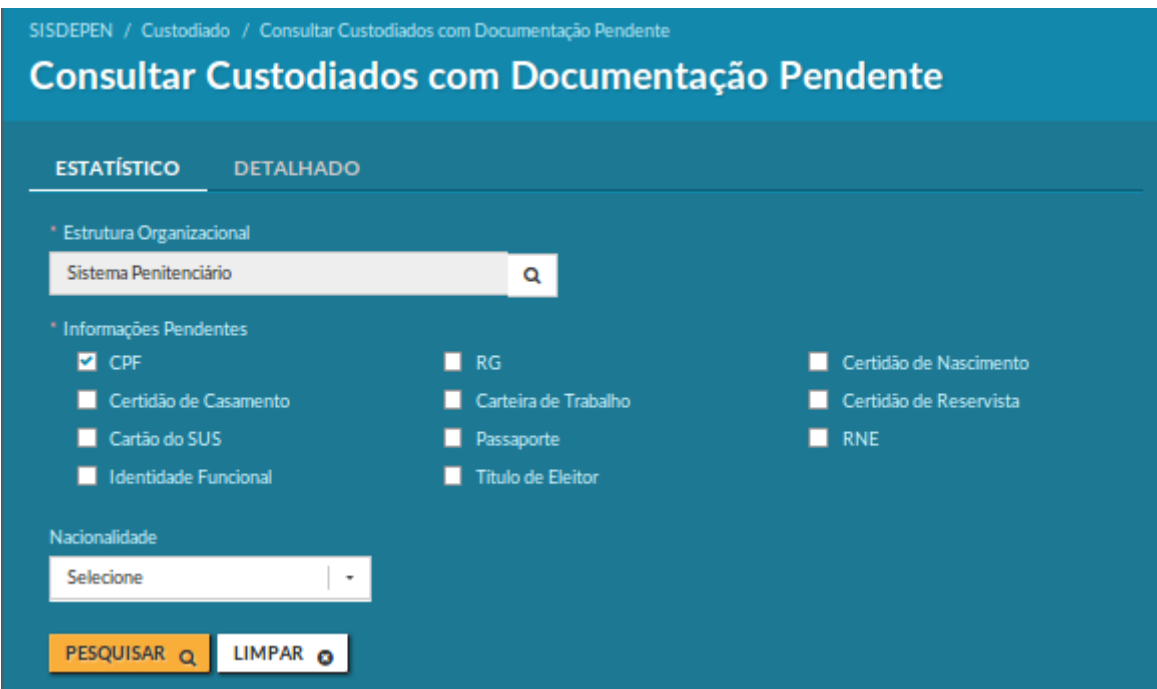

### Parâmetros de Consulta:

O parâmetro de consulta deve ser utilizado para restringir o seu resultado.

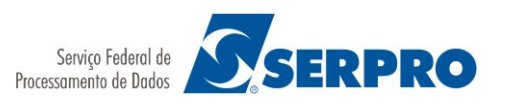

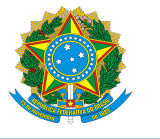

Caso o Sistema encontre resultado paras os parâmetros informados, os seguintes dados são apresentados no resultado:

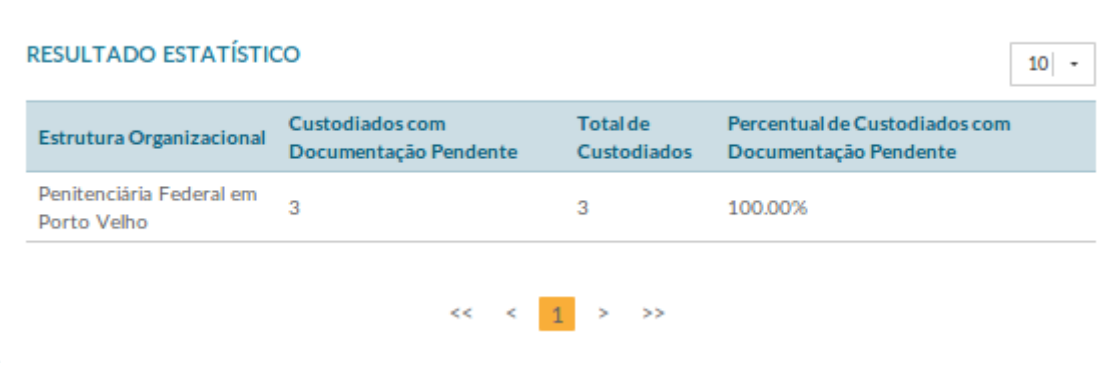

### <span id="page-26-0"></span>5.2. Detalhado

Aqui é possível selecionar quais os tipos de documentação que você deseja verificar se estão pendente de preenchimento no cadastro dos custodiados. O resultado desta consulta retorna a lista de custodiados que não possuem as documentações referidas.

Para realizar esta consulta você terá disponível os seguintes parâmetros:

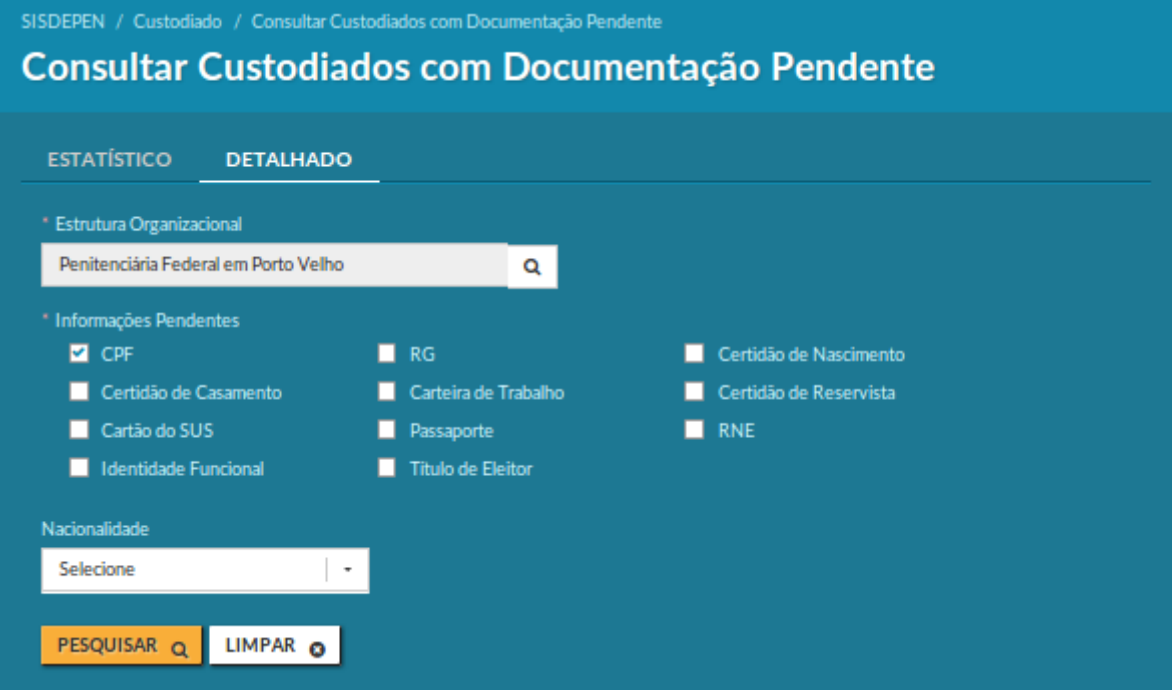

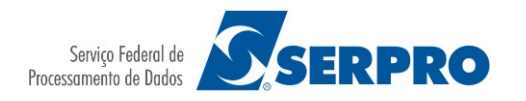

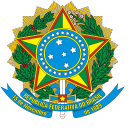

### Parâmetros de Consulta:

O parâmetro de consulta deve ser utilizado para restringir o seu resultado.

Caso o Sistema encontre resultado paras os parâmetros informados, os seguintes dados são apresentados no resultado:

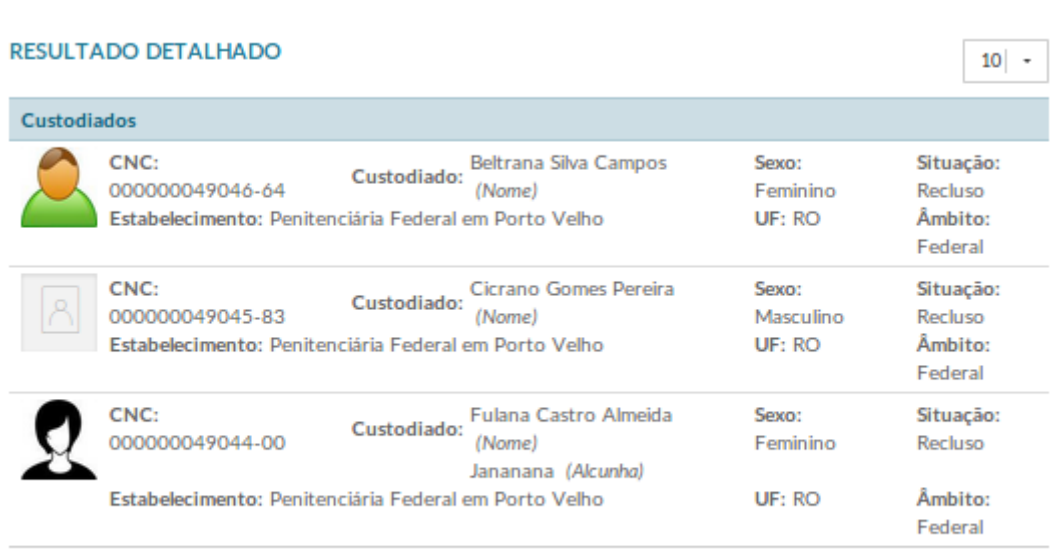

 $\ll$   $\ll$   $\frac{1}{1}$  > >>

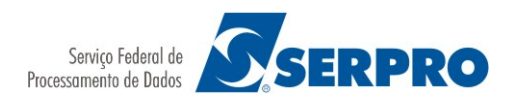

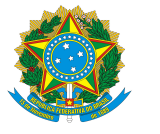

# <span id="page-28-0"></span>6. Acompanhar Índice de Carga de Custodiados

Esta funcionalidade permite acompanhar a proporção entre o número de custodiados informados no último ciclo encerrado e o número de custodiados cadastrados no sistema.

Para realizar uma consulta você terá disponível os seguintes parâmetros:

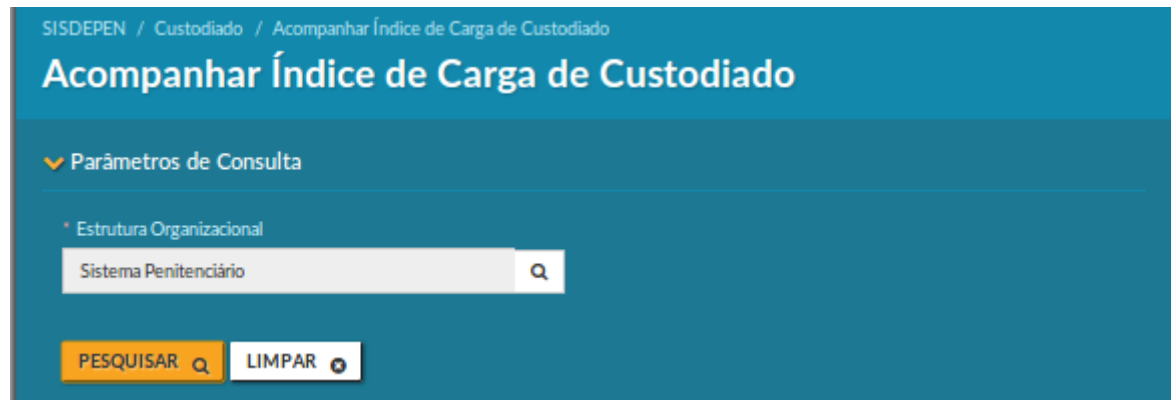

### Parâmetros de Consulta:

O parâmetro de consulta deve ser utilizado para restringir o seu resultado.

Os seguintes dados são apresentados no resultado:

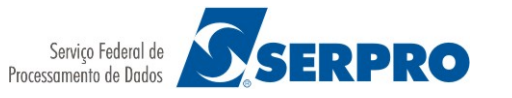

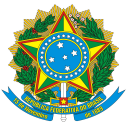

 $10$   $\rightarrow$ 

ξ

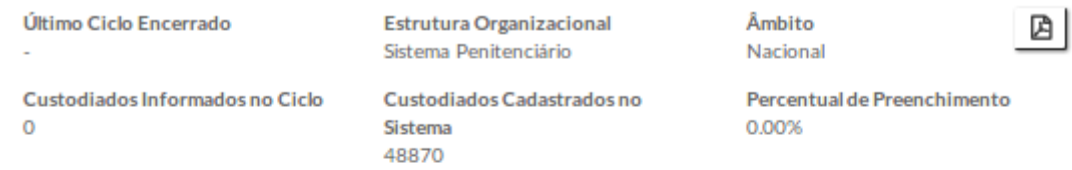

#### **RESULTADOS**

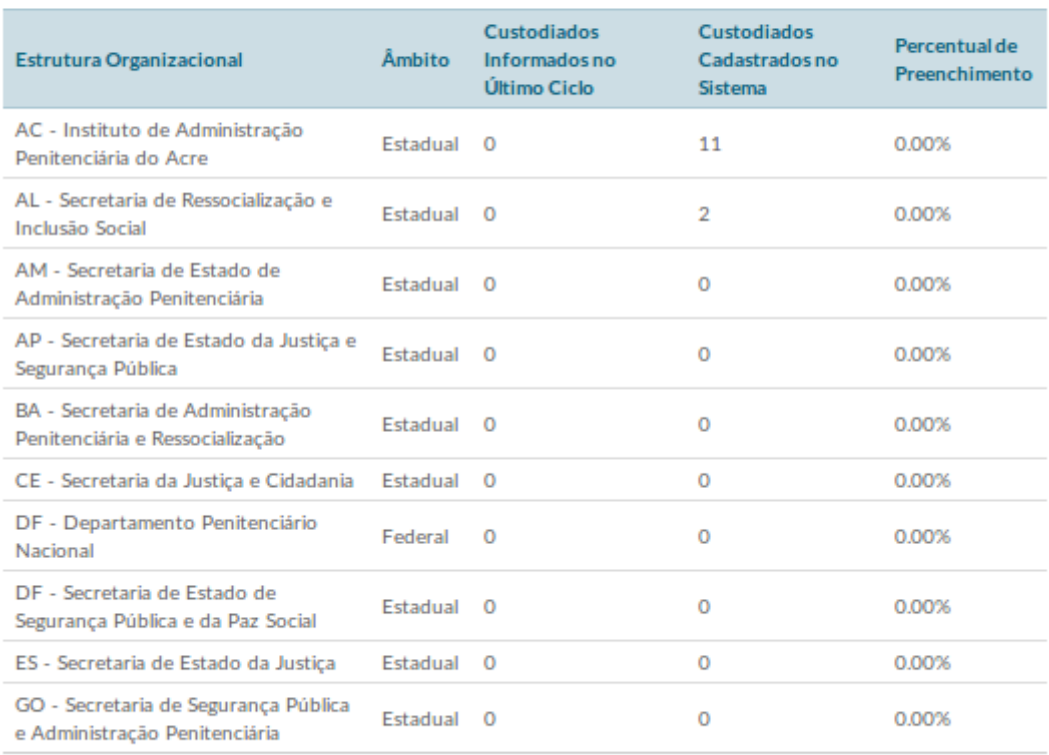

 $\begin{array}{ccccccccc} \ll & \ll & \ll & 1 & 2 & 3 & \rightarrow & \rightarrow \end{array}$ 

É possível exportar o resultado da consulta para arquivo no formato PDF.

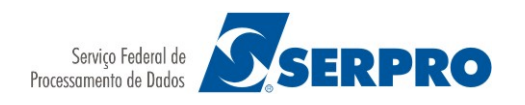

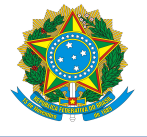

## <span id="page-30-0"></span>7. Consultar Custodiados Mais Acessados

Esta funcionalidade permite consultar os custodiados mais acessados em um dado período.

Para realizar uma consulta você terá disponível os seguintes parâmetros:

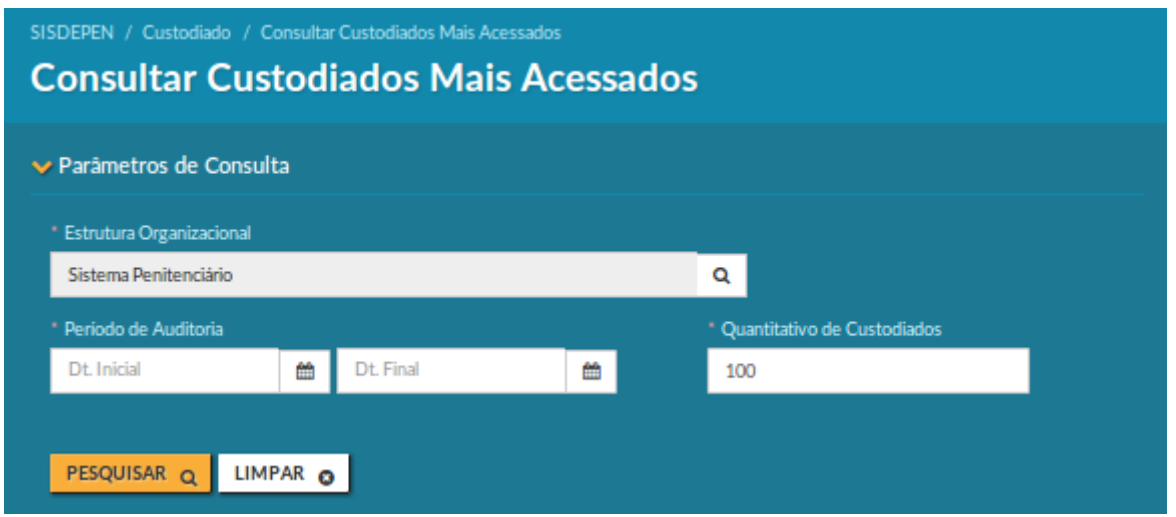

### Parâmetros de Consulta:

O parâmetro de consulta deve ser utilizado para restringir o seu resultado.

Caso o Sistema encontre resultado paras os parâmetros informados, os seguintes dados são apresentados no resultado:

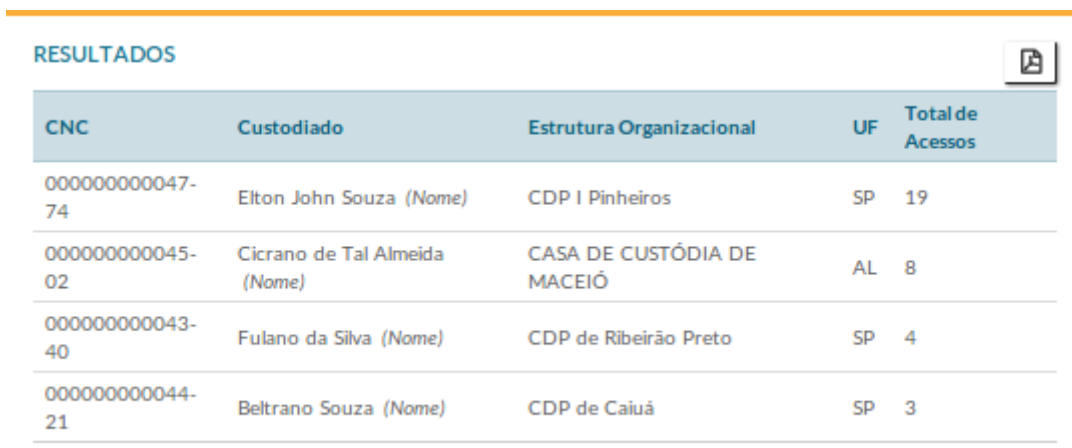

É possível exportar o resultado da consulta para arquivo no formato PDF.

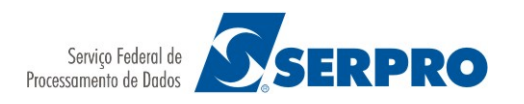

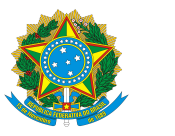

## <span id="page-31-1"></span>8. Acompanhar Registros de Auditoria de Custodiado

Esta funcionalidade permite fazer a auditoria de acessos e operações em custodiados. Ao entrar na funcionalidade, é possível você:

- Consultar custodiados que tiveram acessos e operações em um determinado período;
- Detalhar acessos e operações de cada custodiado listado.

### <span id="page-31-0"></span>8.1. Consultar Registros de Auditoria de Custodiado

Para realizar uma consulta você terá disponível os seguintes parâmetros:

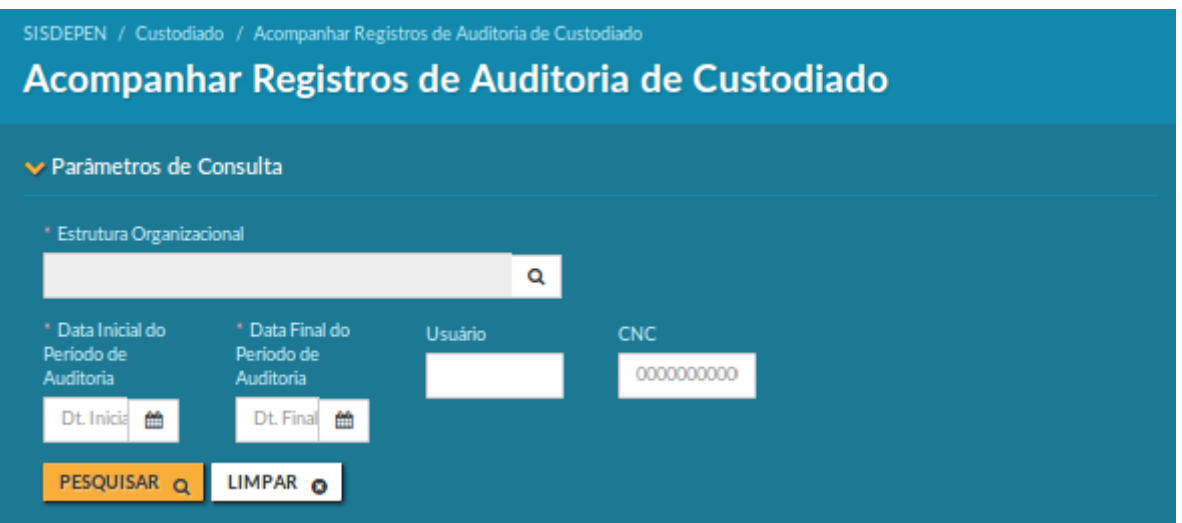

### Parâmetros de Consulta:

O parâmetro de consulta pode ser utilizado para restringir o seu resultado.

Caso o Sistema encontre resultado paras os parâmetros informados, os seguintes dados são apresentados no resultado:

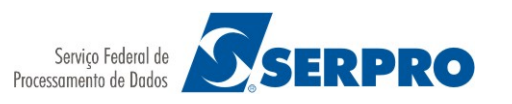

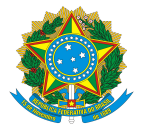

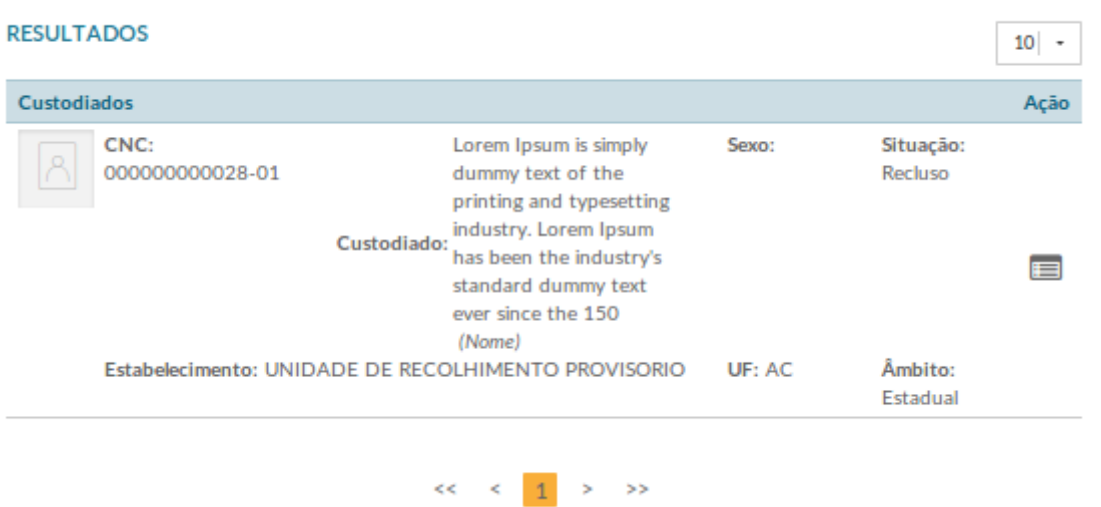

### Detalhamento do Resultado:

Quando você aciona a ação de detalhamento, é apresentada uma tela com os dados do custodiado no cabeçalho:

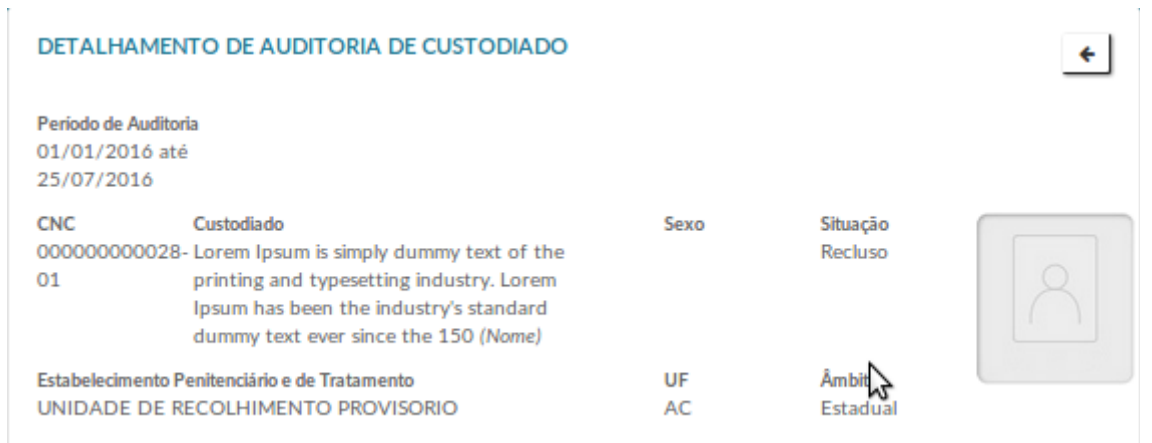

E em seguida, são apresentados em uma lista os acessos e operações realizados no custodiado no período informado:

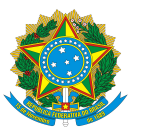

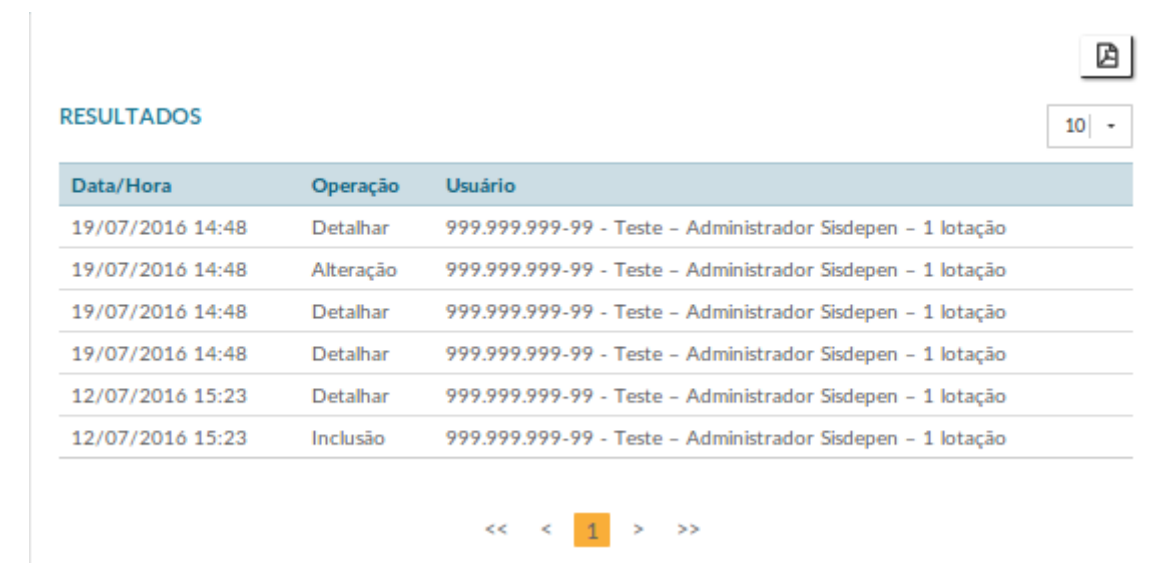

É possível exportar esses dados para um arquivo no formato PDF.